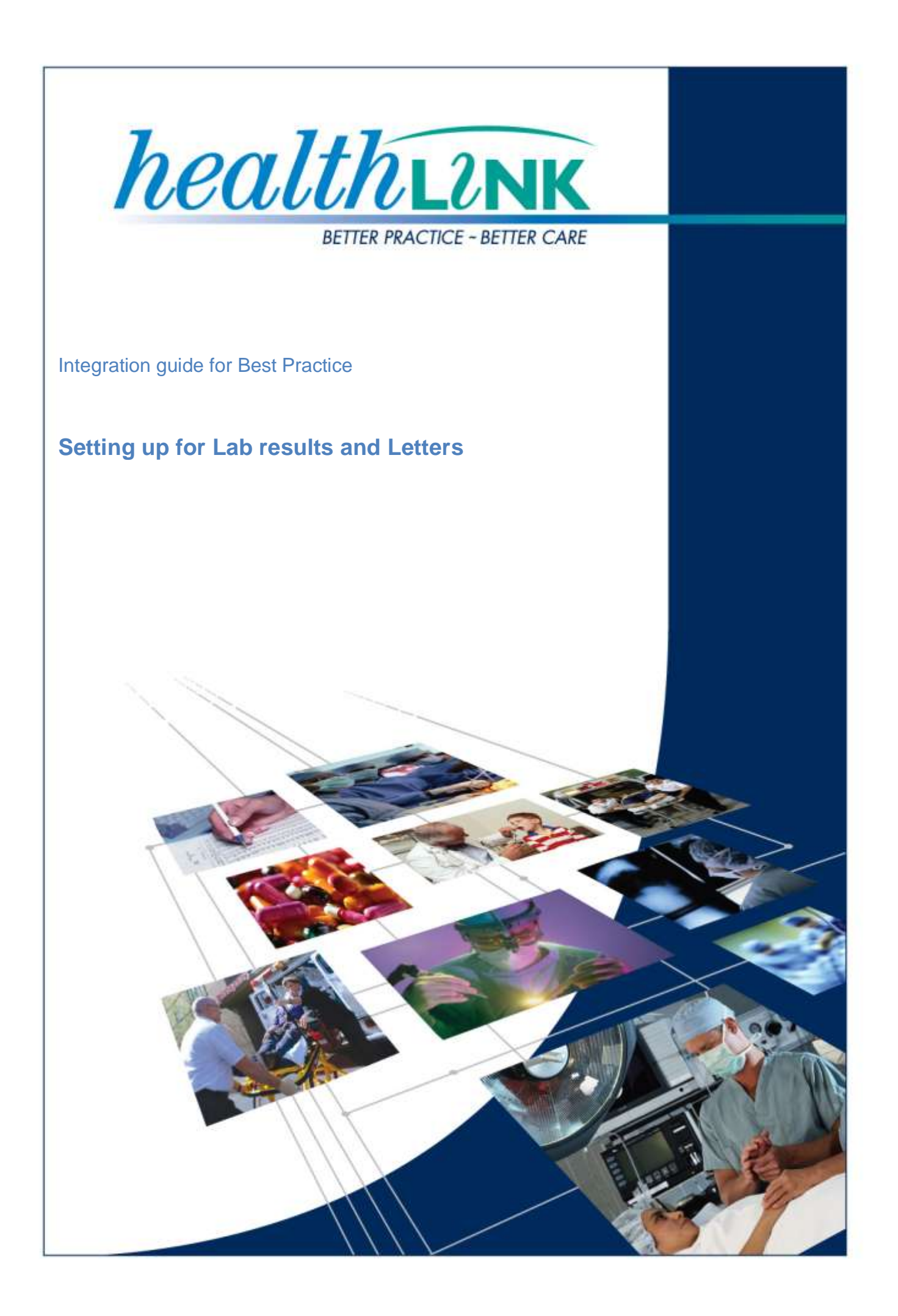

© HealthLink 2012. All rights reserved. No reproduction, transmission, transcription, storage in a retrieval system, or translation into any language or by any means, electronic, mechanical, optical, chemical, manual, or otherwise, any part of this document without express written permission of HealthLink Limited.

HealthLink, the HealthLink logo, HealthLinkSIX, HealthLinkSIX Messaging System (HMS) are trademarks of HealthLink Limited in New Zealand. All other brand names are trademarks or registered trademarks of their respective companies.

**Liability Notice:** Every effort has been made to ensure that the information in this document, supplied by HealthLink Limited, is accurate and complete. However, as use and interpretation of this document is beyond the control of HealthLink Limited, no liability, either direct or consequential, can be entertained by HealthLink Limited, its agents, or its suppliers.

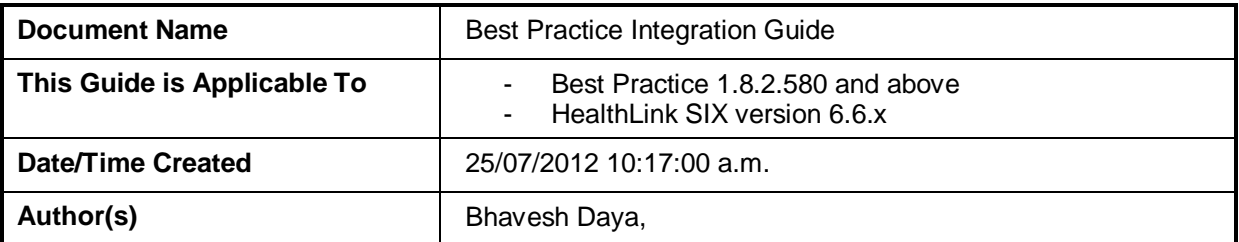

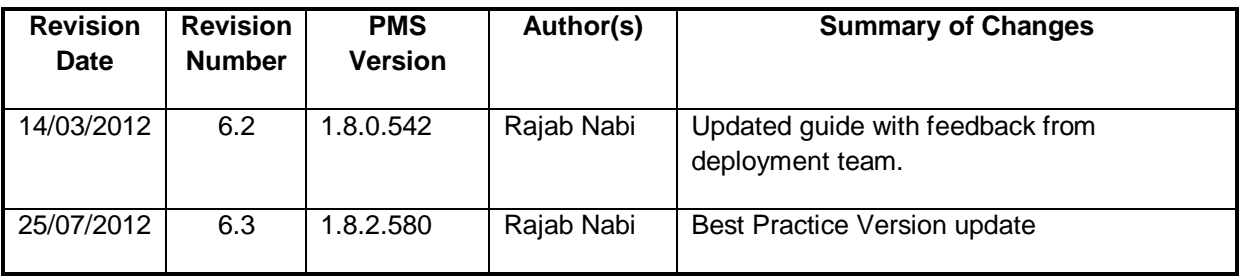

## **Table of Content**

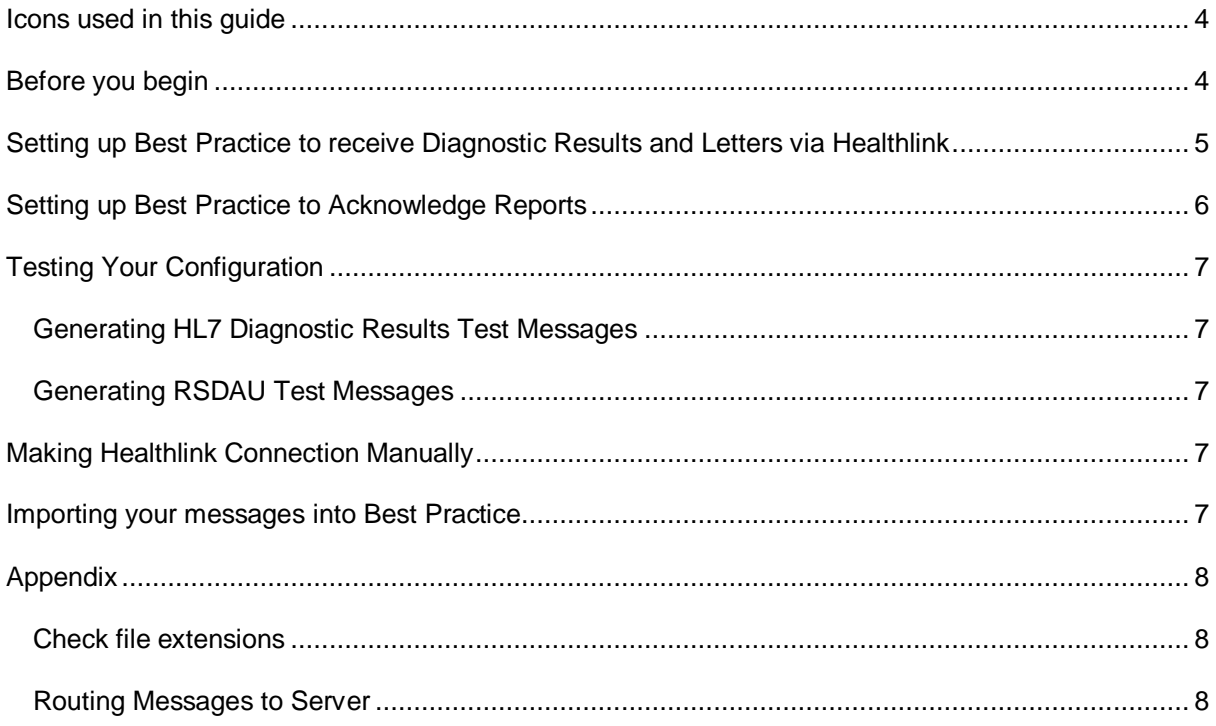

#### <span id="page-3-0"></span>**Icons used in this guide**

You will see helpful icons used in this guide to draw attention to a subject, action or information.

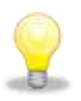

The light bulb icon indicates information that is likely to make your job easier.

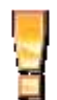

The exclamation icon highlights a warning or an action you need to take. When you see this icon, pay attention and proceed with caution.

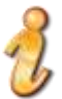

The '*i*' for information icon indicates an area that assists in a decision.

## <span id="page-3-1"></span>**Before you begin**

Make sure you have installed the latest version of HealthLink SIX messaging system (HMS version 6.6.x) in your system

It is preferred to install Healthlink Six messaging system on the server. This will allow automated import of messages via BP link applet.

The *HLINK* directory described in this guide should be **shared** and users will need to have **full (read/write) permissions** to **Everyone**. We advise you to use local paths when you configure the HLINK directory.

For example:

- *C:\HLINK\HL7\_in\LAB2*
- *C:\HLINK\HL7\_in\RSDAU*
- C:\HLINK\PIT\_in

If Healthlink is installed on a workstation then the messages need to be routed to the server, which will allow automated import of messages via BP link applet. To route the messages to sever refer to *Routing Messages to Server in* **Appendix** part if this document.

If you are unsure on any of the above, please contact the HealthLink Helpdesk on 1800 125 036

#### **N.B**

- If the EMR has the ability to automatically, import the messages, ensure auto import works.
- Ensure to remove all inbound acknowledgments form the test message to avoid any message looping.

# <span id="page-4-0"></span>**Setting up Best Practice to receive Diagnostic Results and Letters via Healthlink**

**Results Import** cannot be configured via terminal session. To configure results import logon to the server with administrator access.

From the menu, click **Setup** > **Configuration**>**Results Import**

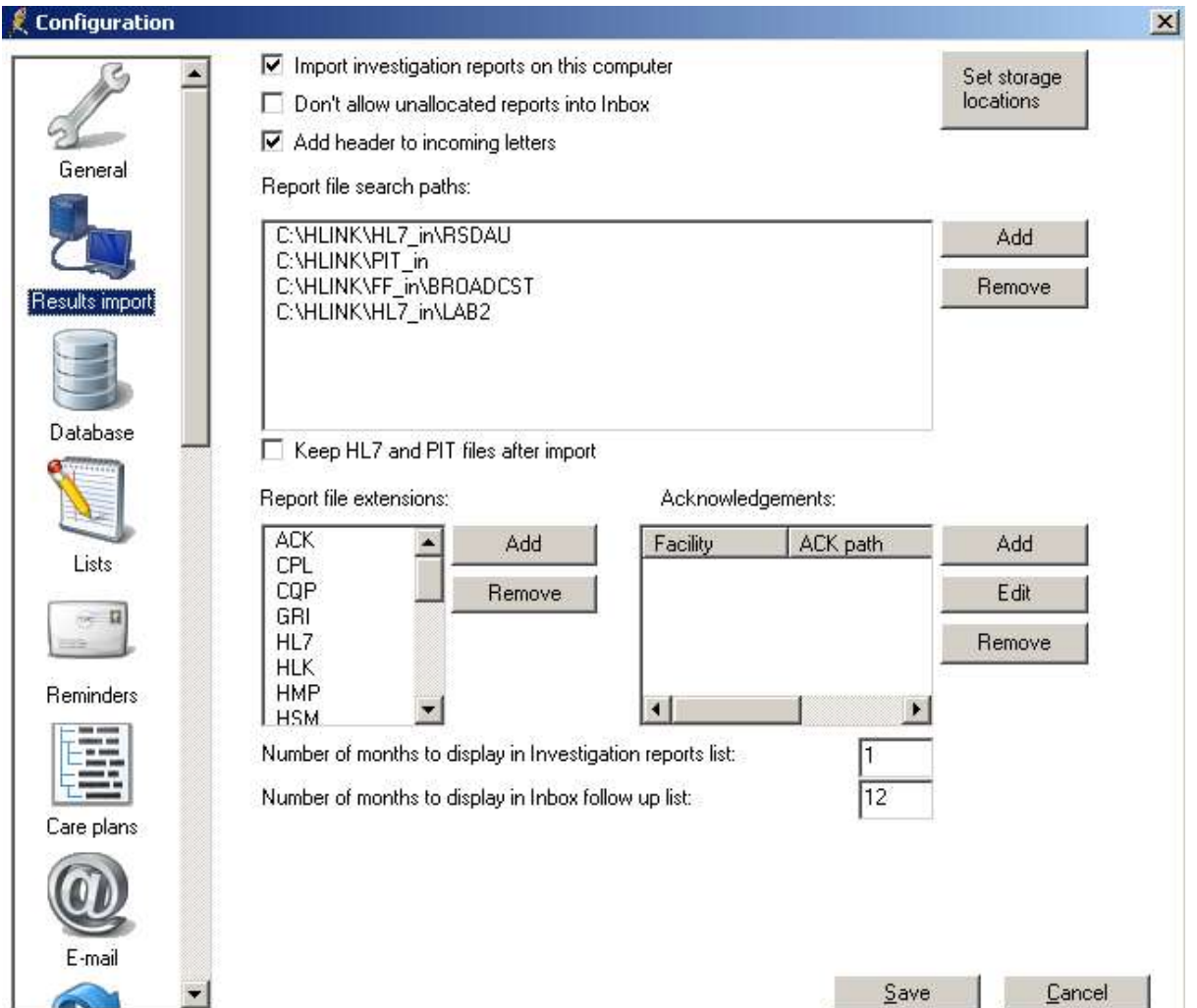

- 1- On the **Report file search paths** click the **Add** button. Browse to and select the C:\HLINK\HL7\_in\LAB2, C:\HLINK\PIT\_in *and* C:\HLINK\HL7\_in\RSADU folders respectively.
- 2- Click **OK** to save changes
- 3- In the **Configuration** window, click the **Save** button to close.
- Use C:*\HLINK\FF\_in\BROADCST* for **Report file search path** if you are in **South Australia**, g) **Western Australia** or **Tasmania** instead of C:*\HLINK\PIT\_in.*

## <span id="page-5-0"></span>**Setting up Best Practice to Acknowledge Reports**

In previous versions of Best Practice, acknowledgement paths were required to be setup for each sender in order to receive a valid acknowledgement in receipt of a sent message. This setup is no longer required for Best Practice version 1.7.0.503.

To acknowledge letters, diagnostics results and to create patient referral in correct configure settings for **Messaging Providers** as highlighted below.

From the menu, click **Setup** > **Configuration**> **Messaging.** On the **Messaging Providers** section, click the **Add** button.

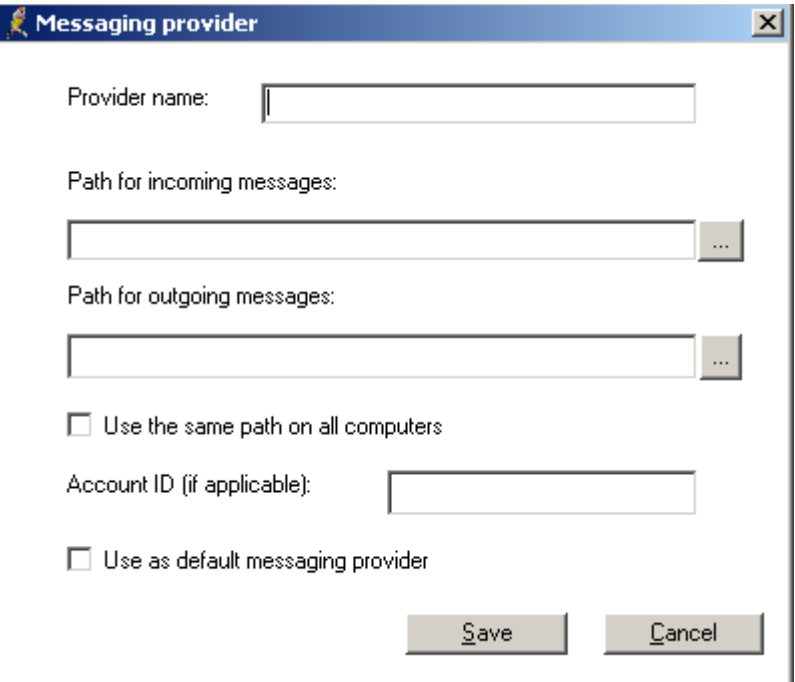

1- For the **Provider name** field type "Healthlink"

н

*NB: the spelling must be correct, no other name will work*

- 2- For the **Path for incoming messages** field, browse to and select the \\servername\HLINK\HL7\_in
- 3- For the **Path for outgoing messages** field, browse to and select the \\servername\HLINK\HL7\_out\rsdau

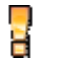

*NB: Outgoing message filed will often change to a default Best Practice location, please ensure to re-edit this section and check configuration path has saved correctly.*

- 4- Put a tick in **Use the same path on all computers**
- 5 For **Account ID** type in your own HealthLink EDI account
- 6- Put a tick in **Use as default messaging provider**
- 7- Click **Save** to close Messaging provider screen
- 8- Click on **Save** on configuration screen to close configuration screen.

## <span id="page-6-0"></span>**Testing Your Configuration**

Healthlink SIX Messaging can generate test messages to test configuration. The test messages are sent to practice EDI to be imported into the practice clinical software to ensure all configurations are working.

#### <span id="page-6-1"></span>**Generating HL7 Diagnostic Results Test Messages**

1- Open the **HMS Advanced Options** from **All Programs > Healthlink SIX** 

From the menu click **Utilities>Test Message Generator.** The **Test Message Generator**  window will appear.

- 2- The sending and receiving EDI account will automatically fill with the practice EDI.
- 3- Click on Lab2 and then on the **Generate Test Message** button.

#### <span id="page-6-2"></span>**Generating RSDAU Test Messages**

1- To generate a **RSDAU** message click **RSDAU** and then click on the **Generate Test Message**  button.

## <span id="page-6-3"></span>**Making Healthlink Connection Manually**

- 1- From the system tray right click on the Healthlink Icon **①是图 9:26 p.m.**
- 2- Left click on Run Now to make the manual connection.<br>  $\bullet$  **C** Stop Healthlink Messaging Service

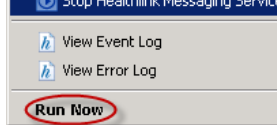

- 3- A spinning "H" indicates the Healthlink client has started its connection.
- 4- Once the "H" stops spinning, the Healthlink connection as been completed and the test messages are downloaded into their respective incoming folders for **Best Practice** to import.

#### <span id="page-6-4"></span>**Importing your messages into Best Practice**

There are 2 ways of importing messages into Best Practice.

- 1- Run the utility called "BPLink" on the server. This utility will check every 5 minutes to see if there are any results / reports in any of the folders indicated in the "Report file search paths" and if found will import them into Best Practice.
- 2- Select **View > Incoming Reports** from the main Best Practice screen or click the icon. This will force an import of any results / reports found in any of the folders indicated in the "Report file search paths" into the syste*m.*

## <span id="page-7-0"></span>**Appendix**

#### <span id="page-7-1"></span>**Check file extensions**

Check that Best Practice has the correct file extension for incoming messages. Your Best Practice System is usually set up with default extension paths however, it is best to confirm the correct paths are displayed within the outlined area. If for some reason you need to add an extension manually, please follow these steps.

**Setup** > **Configuration**>**Results Import Click Add Enter the extension Click Save**

This new extension will appear in the Report file extensions box

*NB. Add RRI to the file extensions list.*

#### <span id="page-7-2"></span>**Routing Messages to Server**

To route the message successfully to server from a workstation where Healthlink Six is installed, the two import things to adhere are *change mode of operation* and *change default file path to point to server.*

- 1- Copy Hlink folder from C:\ of the workstation to C:\ of the server computer.
- 2- Open HMS Advance option on the workstation **Start>All**

# **Programs>Healthlink Six>HMS Advance Options**<br>**•** Geba Schings 1995 +63,6,21.44<br>Be Soriguaton Ultics (optylogall use

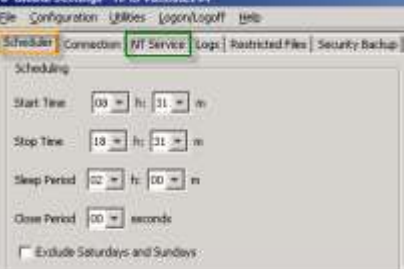

- 3- Click on NT service tab to stop and uninstall Healthlink service on workstation.
- 4- Click on Scheduler tab and change mode of operation to **Unattended Hands Free.**
- 5- Click on **Configuration>User Settings>Message Type** tab

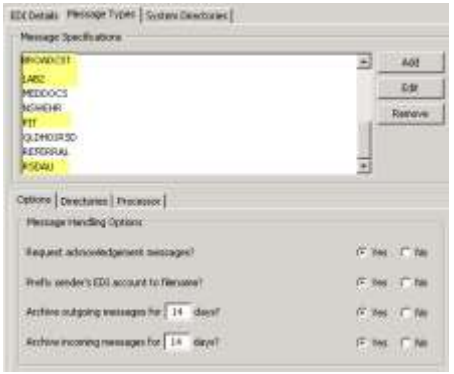

6- Change file path for **Lab2, PIT, RSDAU** by selecting individual message type and then clicking on **Directories** in

**Copyright © 2012 HealthLink Limited Page 8 of 9** 

lower part of the screen and click on **Edit/More** button.

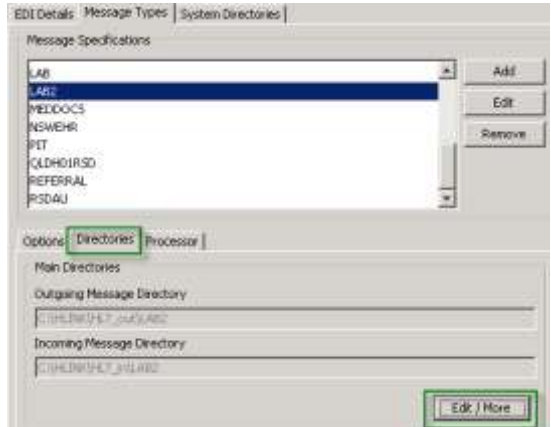

- Select and change file path of **Broadcst** message type if you are in **South Australia**, **Western Australia** or **Tasmania**
- 7- Change from C:\hlink to

[\\servername\hlink](file://servername/hlink) in all **incoming** and **Outgoing** message directory locations. Click on **Close** to go back to select another message type.

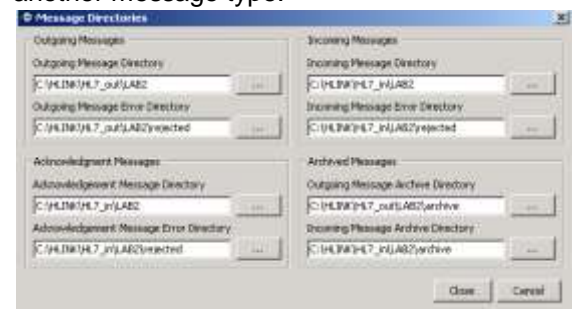

8- Once all required message type file path location are changed click on **File** and **Save All** to save the changes.

Australia Phone toll free: 1800 125 036 7.00am – 7.00 pm Monday-Friday (AEST)

> Email [support@healthlink.net](mailto:support@healthlink.net)

If there is a communication problem Make it our problem

[www.healthlink.net](http://www.healthlink.net/)

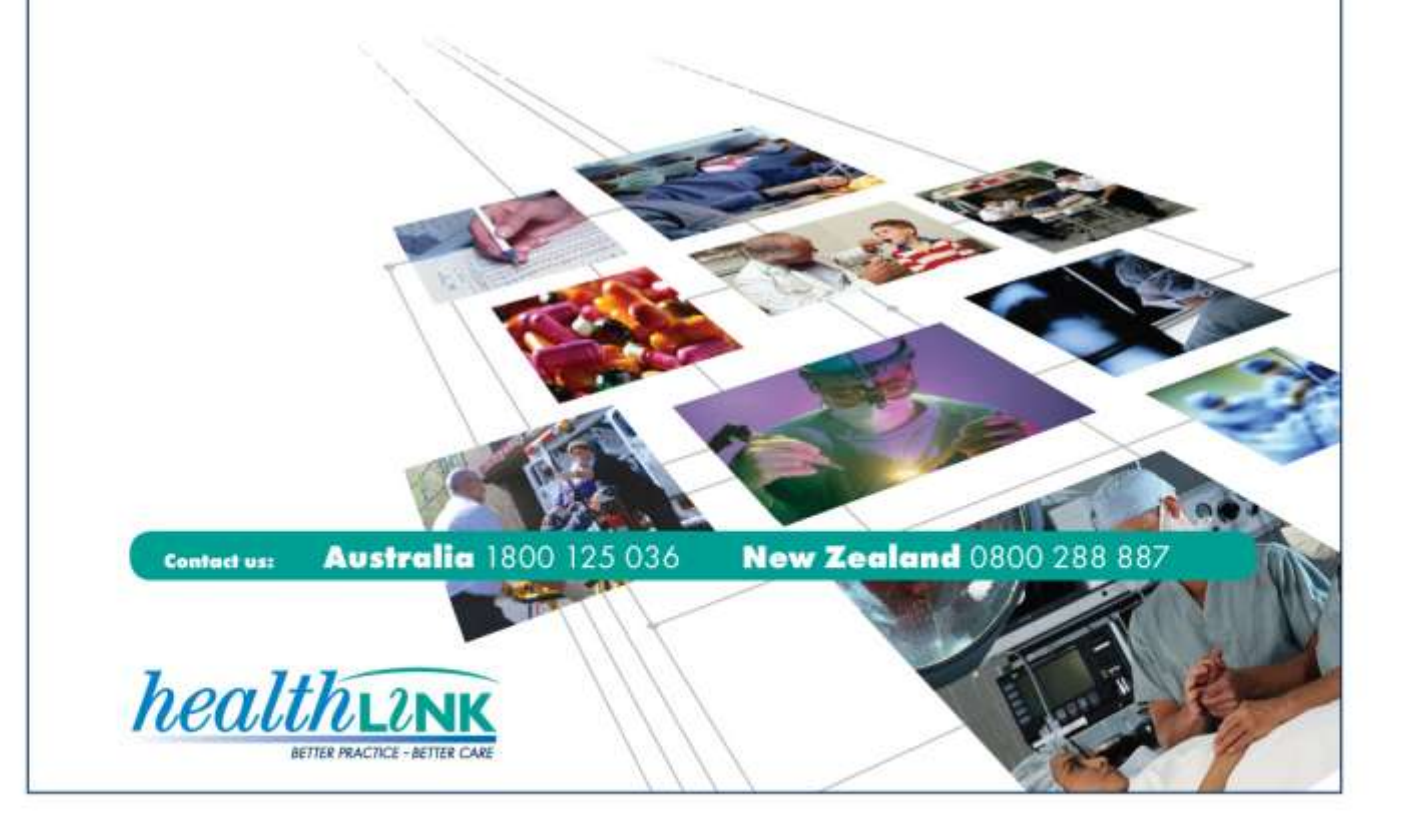